## **Scanning Tests in Aware with Constructed Response questions**

The 2016-2017 Aware Item/Test Bank gives you the option to choose Constructed Response questions. These are open-ended questions that appear on the bubble sheet as a box  $\Box$ 

Eduphoria will not analyze the test until you have gone in and answered the constructed response items for EACH student. When you scan them in, they will NOT show up until you follow these steps:

- 1. Go to the Analyze Tab and choose "Tests Available". Find your test.
- 2. Choose the class/classes that you tested. **Look at the bottom of the screen.**
- 3. You will see "Enter Answers". Click on it.

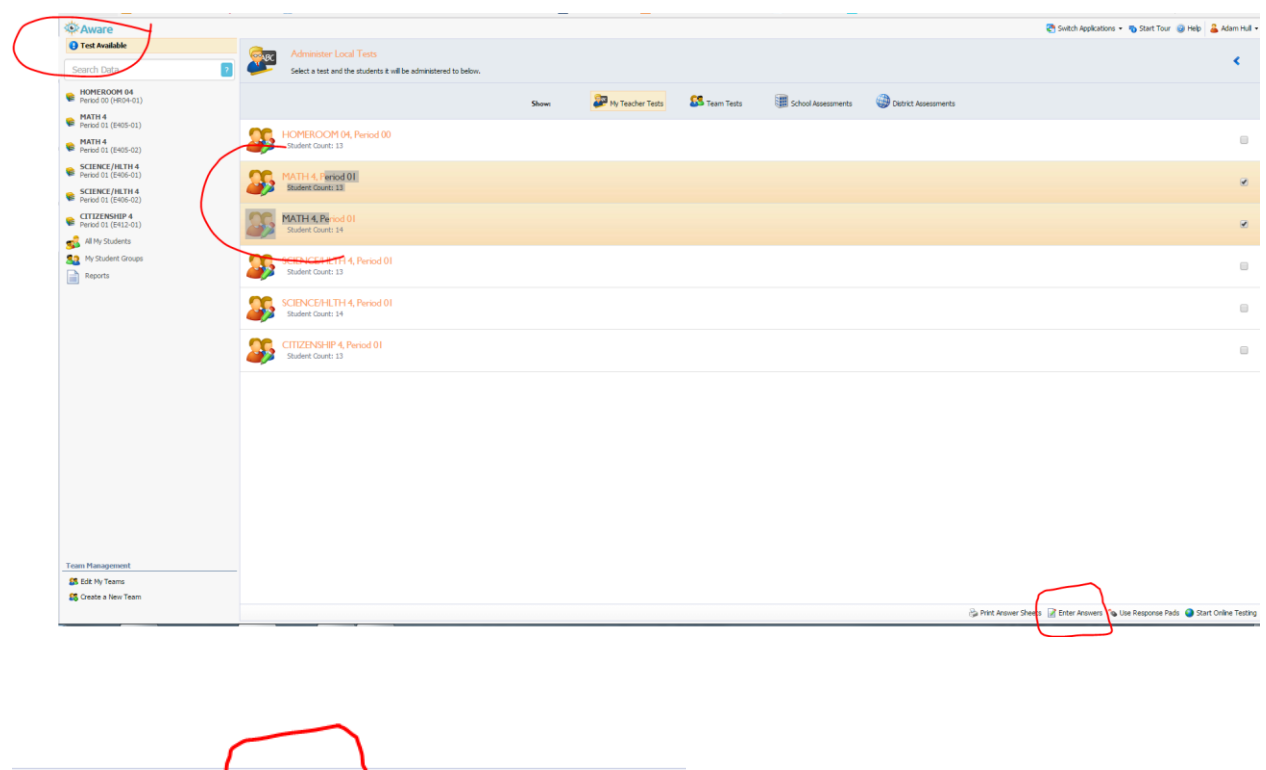

4. You will see each student listed (see next page for screenshots).

Print Answer Shee<mark>ts Met Enter Answers (18) Use Response Pads (19) Start Online Testing</mark>

- a. Click on a student.
- b. Type in their answer from their test bubble sheet into each constructed answer question box.
- c. Click SAVE at the bottom of the screen. You must SAVE each student before going to the next.
- 5. Scores should now be available.

## Enter Test Scores for Mr. Hull's 2nd Six Weeks Test (16-17)

Select a student to enter scores.

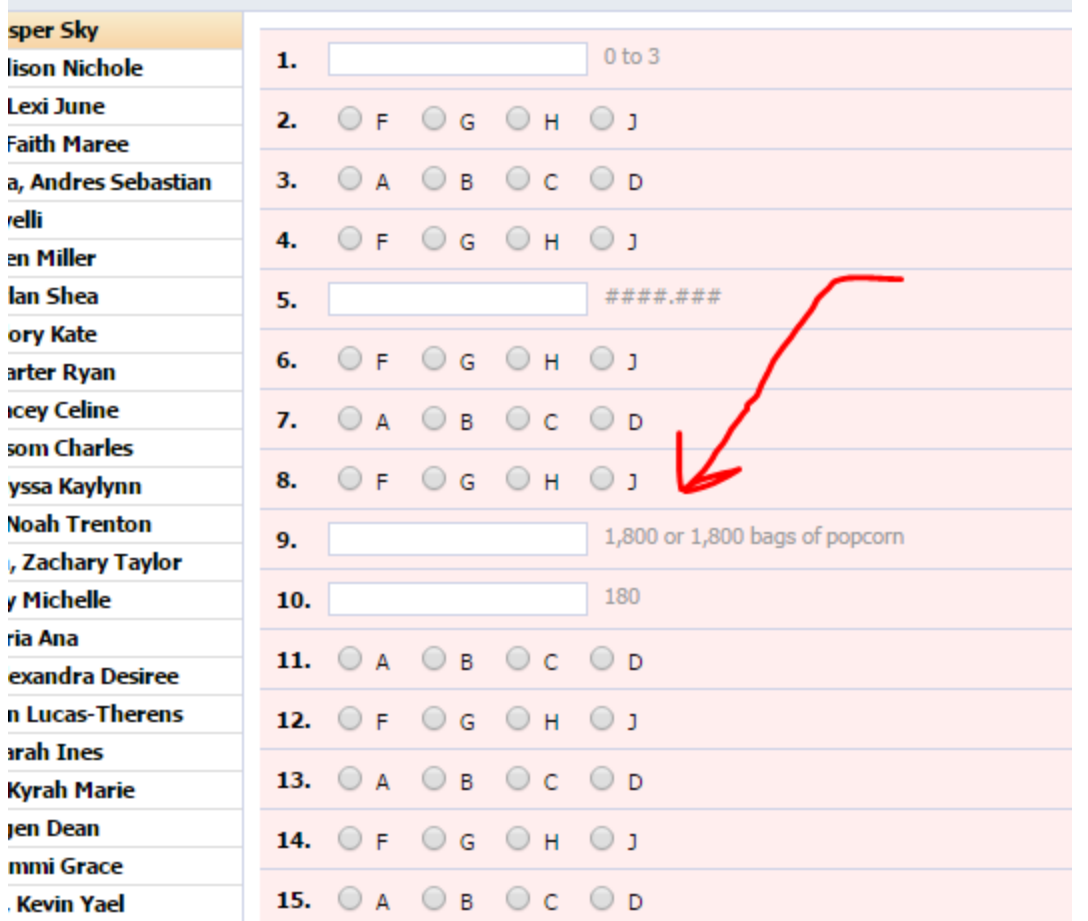

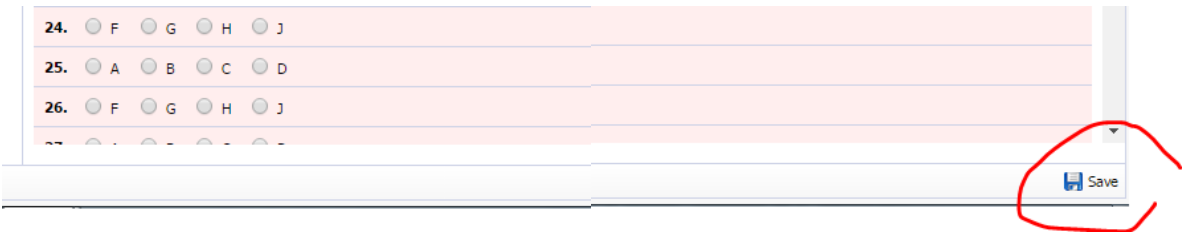